## **Dell Premium Active Pen PN579X** User's Guide

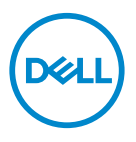

**Regulatory Model: PN579X**

# **Notes, cautions, and warnings**

- **NOTE: A NOTE indicates important information that helps you make better use of your computer.**
- **CAUTION: A CAUTION indicates potential damage to hardware or loss of data if instructions are not followed.**
- **WARNING: A WARNING indicates a potential for property damage, personal injury, or death.**

**Copyright © 2018 Dell Inc. or its subsidiaries. All rights reserved.** Dell, EMC, and other trademarks are trademarks of Dell Inc. or its subsidiaries. Other trademarks may be trademarks of their respective owners.

2018 – 04

Rev. A01

# **Contents**

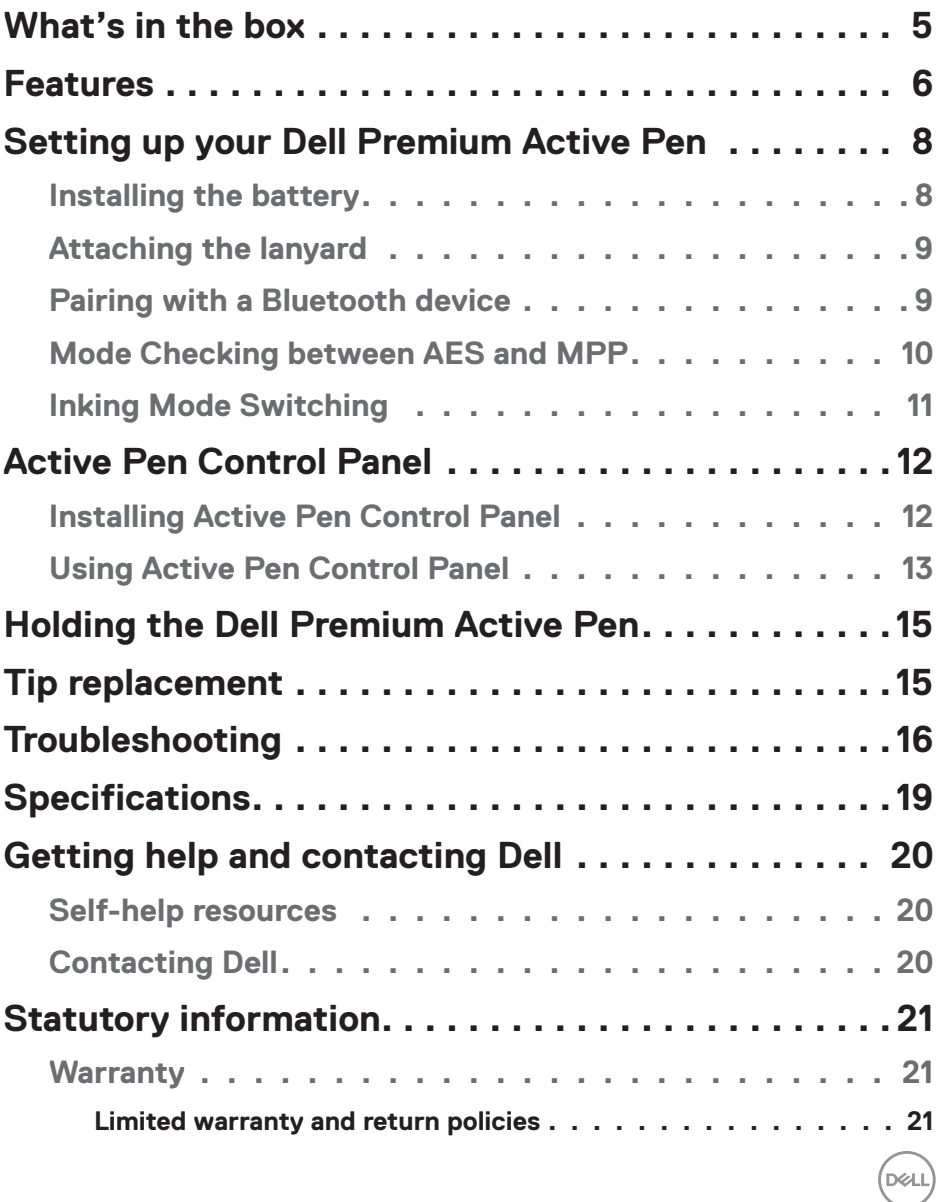

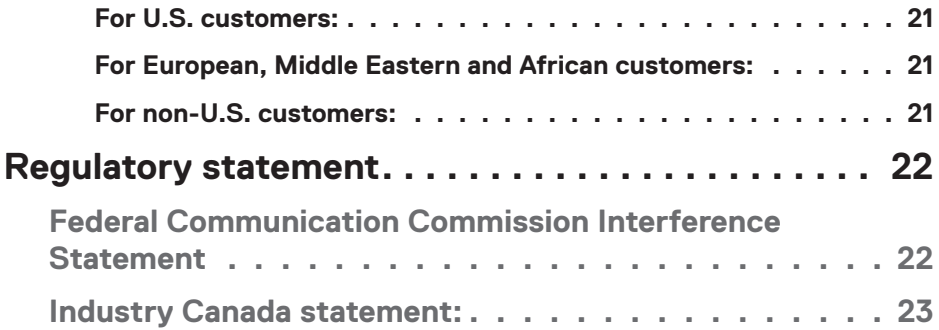

 $(1)$ 

## <span id="page-4-0"></span>**What's in the box**

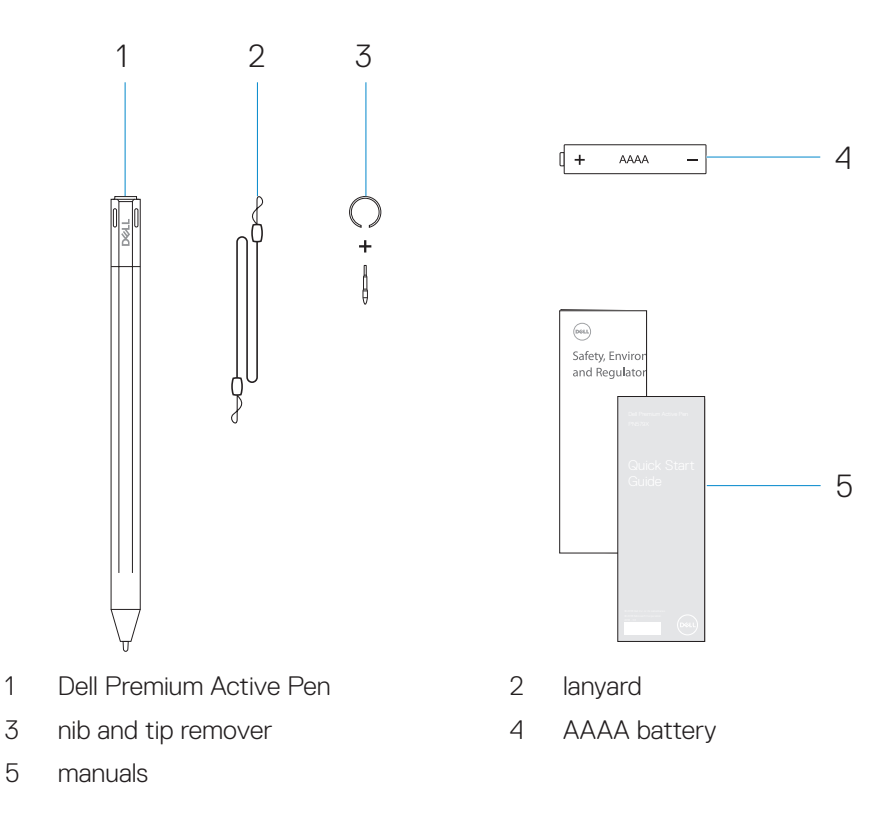

**NOTE: For warranty purposes, note the PPID number on the box or retain the box.**

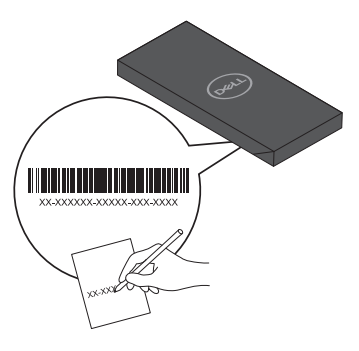

 **What's in the box** │ **5**

DELL

## <span id="page-5-0"></span>**Features**

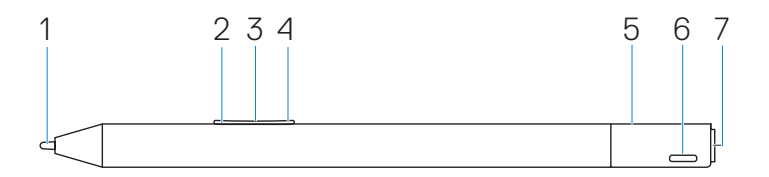

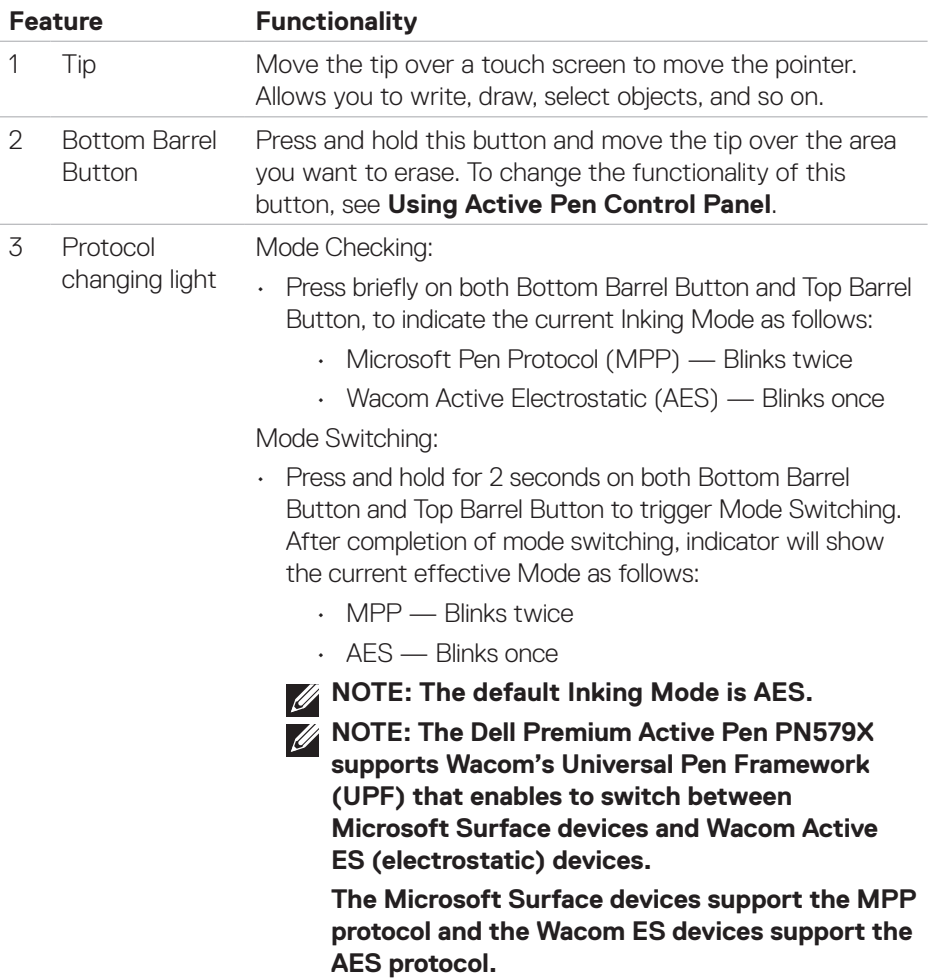

 $\int$ DELL

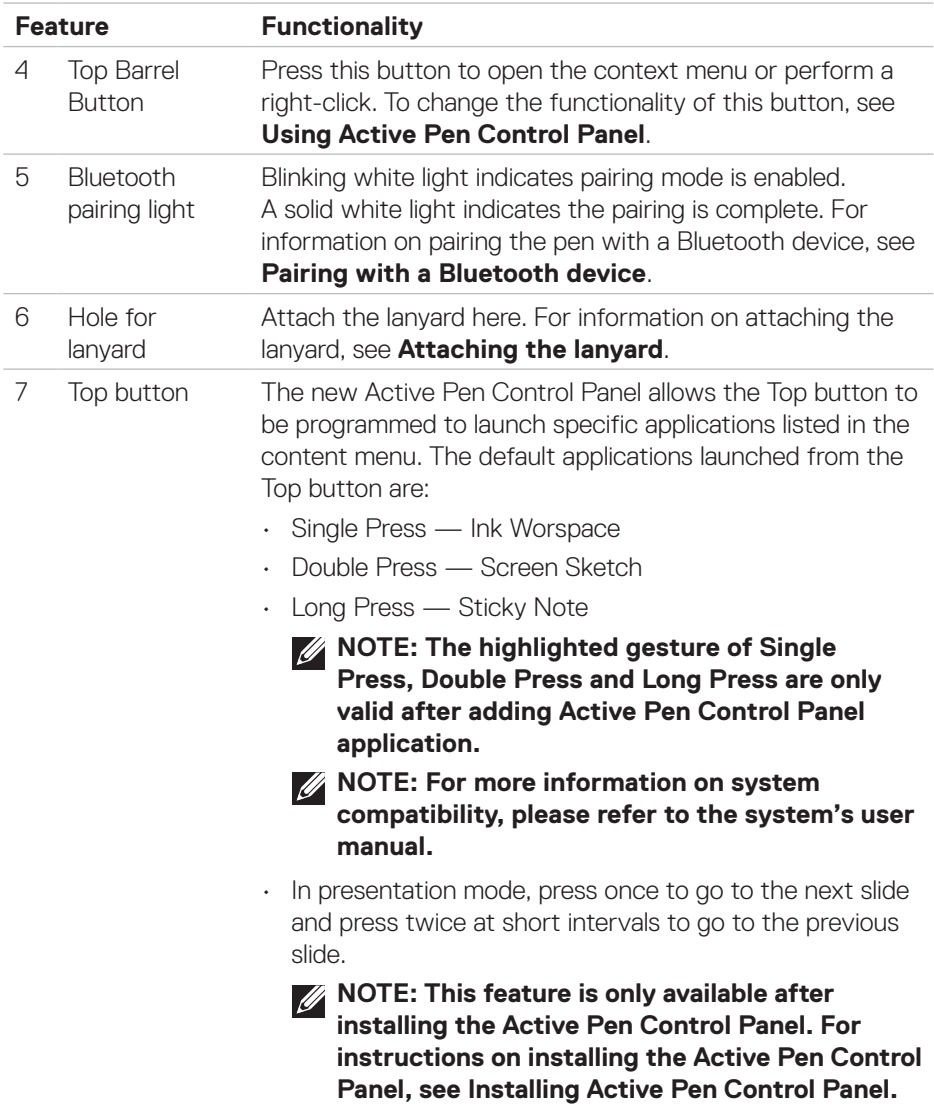

## <span id="page-7-0"></span>**Setting up your Dell Premium Active Pen**

Dell Premium Active Pen uses one AAAA battery. The battery provides power for the tip, barrel buttons, Bluetooth functionality, and top button quick-launch features.

### <span id="page-7-1"></span>**Installing the battery**

#### **CAUTION: Incorrectly installing the battery damages the pen.**

**1.** Remove the top cover from the pen.

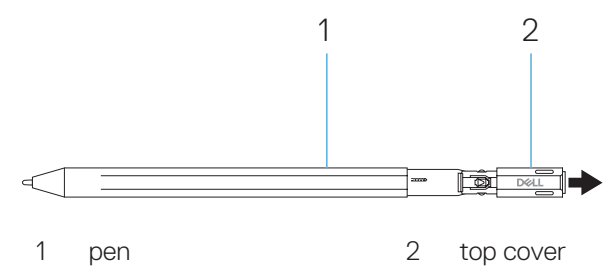

**2.** Insert the battery in the battery holder then attach to the top cover with the positive side of the battery facing the top cover.

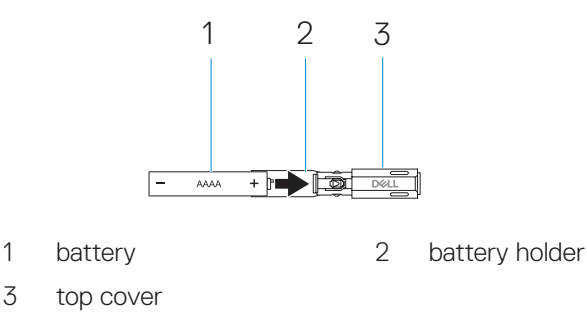

**3.** Align the flat side of the pen with the flat side of the top cover and attach the top cover to the pen.

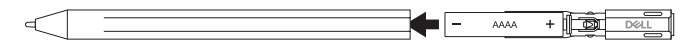

### <span id="page-8-2"></span><span id="page-8-0"></span>**Attaching the lanyard**

- **1.** Insert the loop of the lanyard through the hole in the top cover of the pen.
- **2.** Thread the lanyard strap through the loop and pull firmly to secure it in place.

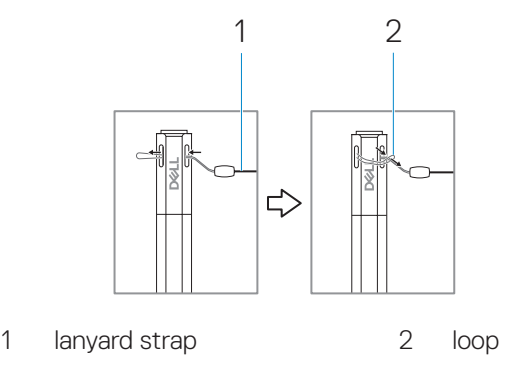

**3.** Attach the other side of the lanyard to your portable device.

### <span id="page-8-1"></span>**Pairing with a Bluetooth device**

- **NOTE: You can use Dell Active Pen PN579X only with selected Dell computers and tablets. For a list of supported devices, see [www.dell.com](http://www.dell.com).**
- **NOTE: If the pen is already listed under Bluetooth devices, remove the pen from the list before pairing with your device.**
	- **1.** Press and hold the Top button for 3 seconds to enable pairing mode. The Bluetooth-pairing light starts blinking to confirm the pairing mode is enabled.

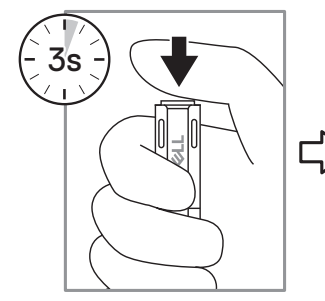

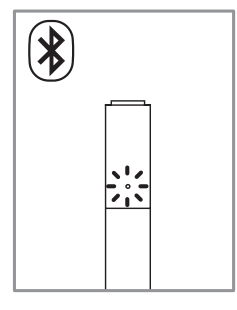

- **2.** In Windows Search, type Bluetooth.
- **3.** From the list that appears, tap or click **Bluetooth and other devices settings**.
- <span id="page-9-0"></span>**4.** Ensure that the Bluetooth is set to On.
- **5.** From the list of devices, tap or click **Dell Active Pen PN579X→ Pair**.

#### **NOTE: If Dell Active Pen PN579X is not listed, ensure pairing mode is enabled on the pen.**

**6.** Confirm the pairing process on both pen and device.

The Bluetooth-pairing light turns solid white for a few seconds to confirm the pairing and then the light turns off. After the pen and a device are paired, they connect automatically when Bluetooth is enabled and they are within the Bluetooth range.

### **Mode Checking between AES and MPP**

Press briefly on both Bottom Barrel Button and Top Barrel Button, to indicate current Inking Mode.

• AES Mode — LED blinks once

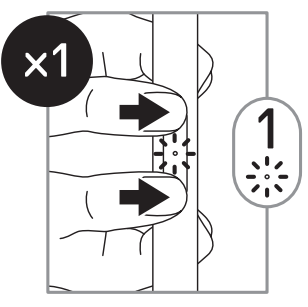

• MPP Mode — LED blinks twice

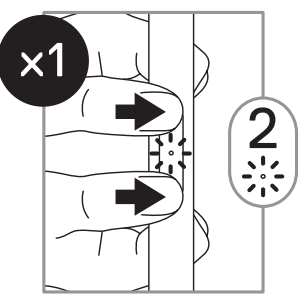

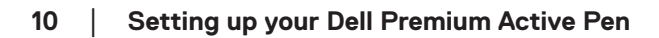

### <span id="page-10-1"></span><span id="page-10-0"></span>**Inking Mode Switching**

Press and hold for 2 seconds on both Bottom Barrel Button and Top Barrel Button to trigger Mode Switching. After completion of mode switching, indicator will show the current effective Mode.

• LED blinks once — AES Mode is active

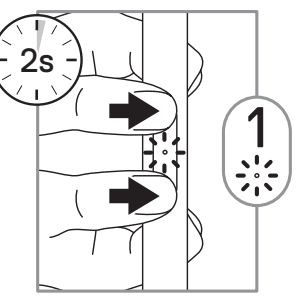

• LED blinks twice — MPP Mode is active

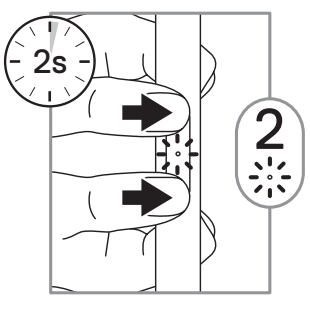

DELL

## <span id="page-11-0"></span>**Active Pen Control Panel**

You can customize the buttons on your pen, change pressure sensitivity, and so on, using Active Pen Control Panel.

### <span id="page-11-1"></span>**Installing Active Pen Control Panel**

To install Active Pen Control Panel:

- **1.** Turn on the computer or tablet.
- **2.** Go to **[dell.com/PN579X](http://dell.com/PN579X)**.
- **3.** Tap or click **Drivers & downloads**.
- **4.** Select the operating system from the drop-down menu.
- **5.** Under **Active Pen Control Panel**, tap or click **Download**.
- **6.** Save the file.
- **7.** After the download is complete, open the file and follow the instructions on the screen to install the Active Pen Control Panel.
- **NOTE: Active Pen Control Panel software is available on Windows 10 Creators update (RS2) and up.**

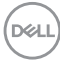

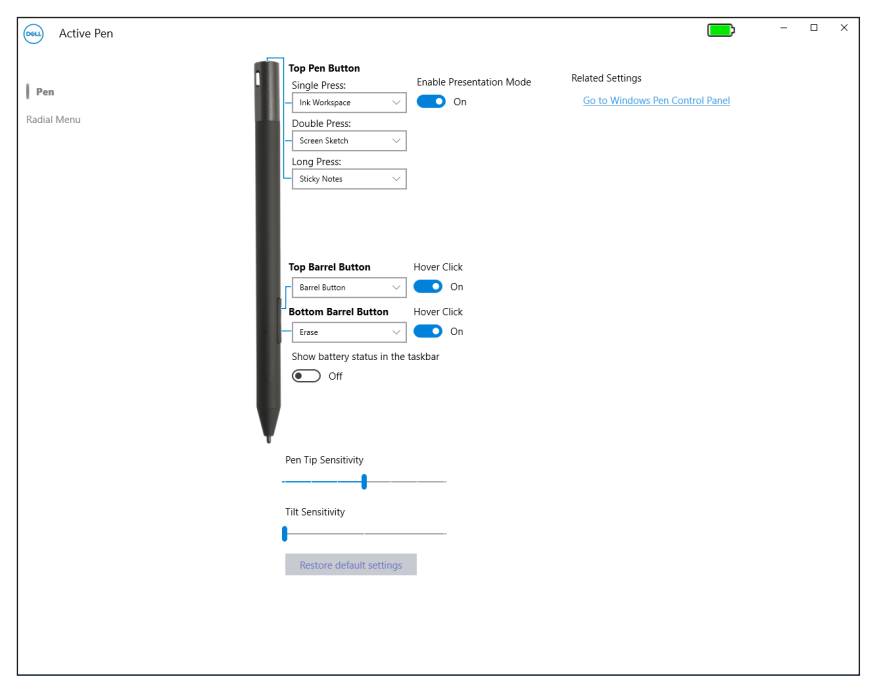

- 
- Top Pen Button Turn on **Enable Presentation Mode** to use the button to navigate through a PowerPoint presentation.
	- Top Pen Button can be disabled or programmed to run specific applications or functions as listed below:
		- **• Single Press**/**Double Press**/**Long Press** Ink Workspace (default for Single Press), OneNote, Sketchpad, Screen Sketch (default for Double Press), Sticky Notes (default for Long Press), Open/Run, Keystrokes, Page Up, Page Down, Play/Pause, Next Track, Previous Track, Volume Up, Volume Down, Mute, and Defined by System.

### <span id="page-12-1"></span><span id="page-12-0"></span>**Using Active Pen Control Panel**

DELI

Top Barrel Button Top Barrel Button can be disabled or programmed to run specific applications or functions as listed below:

- Barrel Button (default), Radial Menu, Erase, Open/ Run, Keystrokes, Cortana, Ink Workspace, Sketchpad, Screen Sketch, Sticky Notes, OneNote, Page Up, Page Down, Go Back, Go Forward, Copy, Paste, Undo, Redo, Switch Application, Wacom Settings, Web Browser, E-mail, Play/Pause, Next Track, Previous Track, Volume Up, Volume Down, and Mute.
- **NOTE: The listed customization features are**   $\mathscr U$ **valid with Windows 10 RS2 (Creators update) and Windows 10 RS3 (Fall creators update).**
- **NOTE: Turn on Hover Click to enable the selected**   $\mathscr{U}$ **Top Barrel Button function while hovering the tip over the screen without the tip touching the screen.**

Bottom Barrel Button Bottom Barrel Button can be disabled or programmed to run specific applications or functions as listed below:

- Barrel Button, Radial Menu, Erase (default), Open/Run, Keystrokes, Cortana, Ink Workspace, Sketchpad, Screen Sketch, Sticky Notes, OneNote, Page Up, Page Down, Go Back, Go Forward, Copy, Paste, Undo, Redo, Switch Application, Wacom Settings, Web Browser, E-mail, Play/Pause, Next Track, Previous Track, Volume Up, Volume Down, and Mute.
- **NOTE: Turn on Hover Click to enable the selected**   $\mathscr{L}$ **Bottom Barrel Button function while hovering the tip over the screen without the tip touching the screen.**

 $\mathscr{U}$ **NOTE: Turn on Show battery status in the taskbar to enable displaying battery status in the taskbar.**

Pen Tip Sensitivity Move the slider to change your pen sensitivity.

Tilt Sensitivity Move the slider to change the tilt sensitivity.

**NOTE: Tilt functionality is application dependent.** 

#### **MOTE: Click Go to Windows Pen Control Panel for more configuration options.**

## <span id="page-14-0"></span>**Holding the Dell Premium Active Pen**

Hold the Dell Premium Active Pen as you hold a pencil or pen. Adjust the grip so that you can use the barrel button easily. Ensure not to accidentally press the barrel buttons while drawing or positioning the Dell Premium Active Pen.

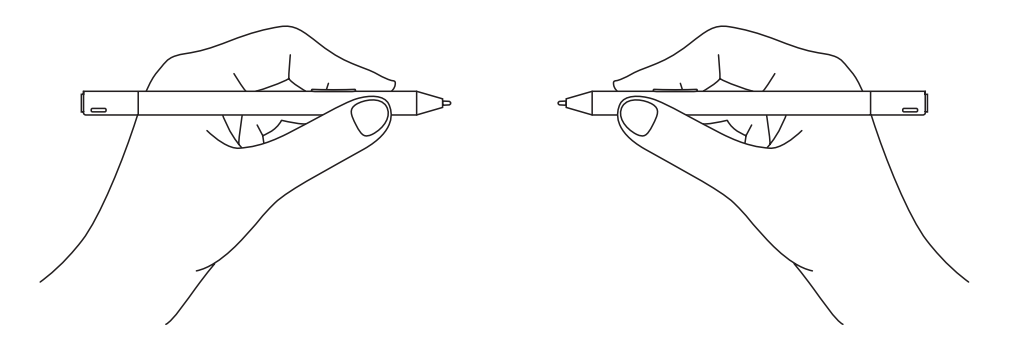

## <span id="page-14-1"></span>**Tip replacement**

#### **NOTE: Replace the pen tip when the length reduces to approximately 1 mm (0.04 inch) or has a sharp edge.**

- **1.** Using the tip remover shipped with your device pull the tip out of the pen.
- **2.** Using the tip remover, slide the end of the new tip into the barrel of the pen.
- **3.** Push the new tip firmly in place.

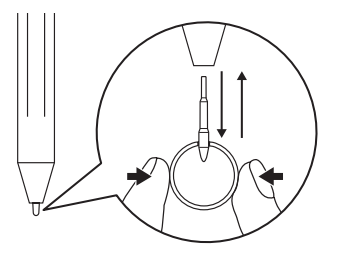

<span id="page-15-0"></span>**NOTE: You can use Dell Premium Active Pen only with selected Dell computers and tablets. For a list of supported devices, see www.dell.com.**

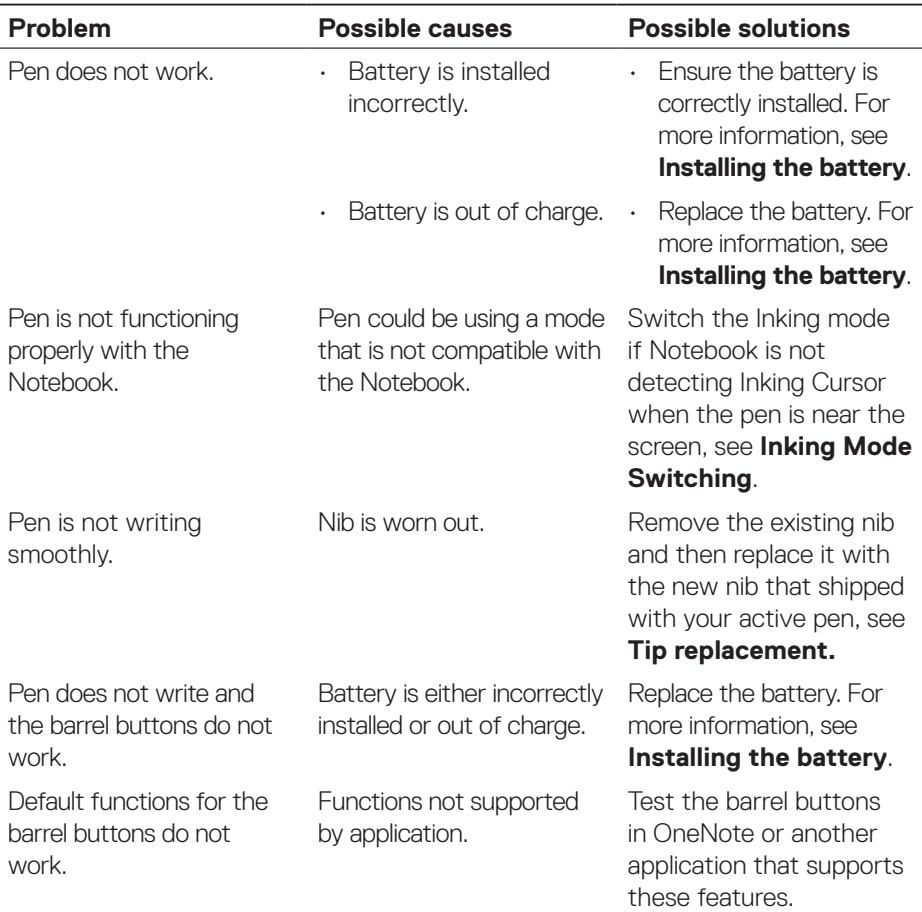

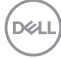

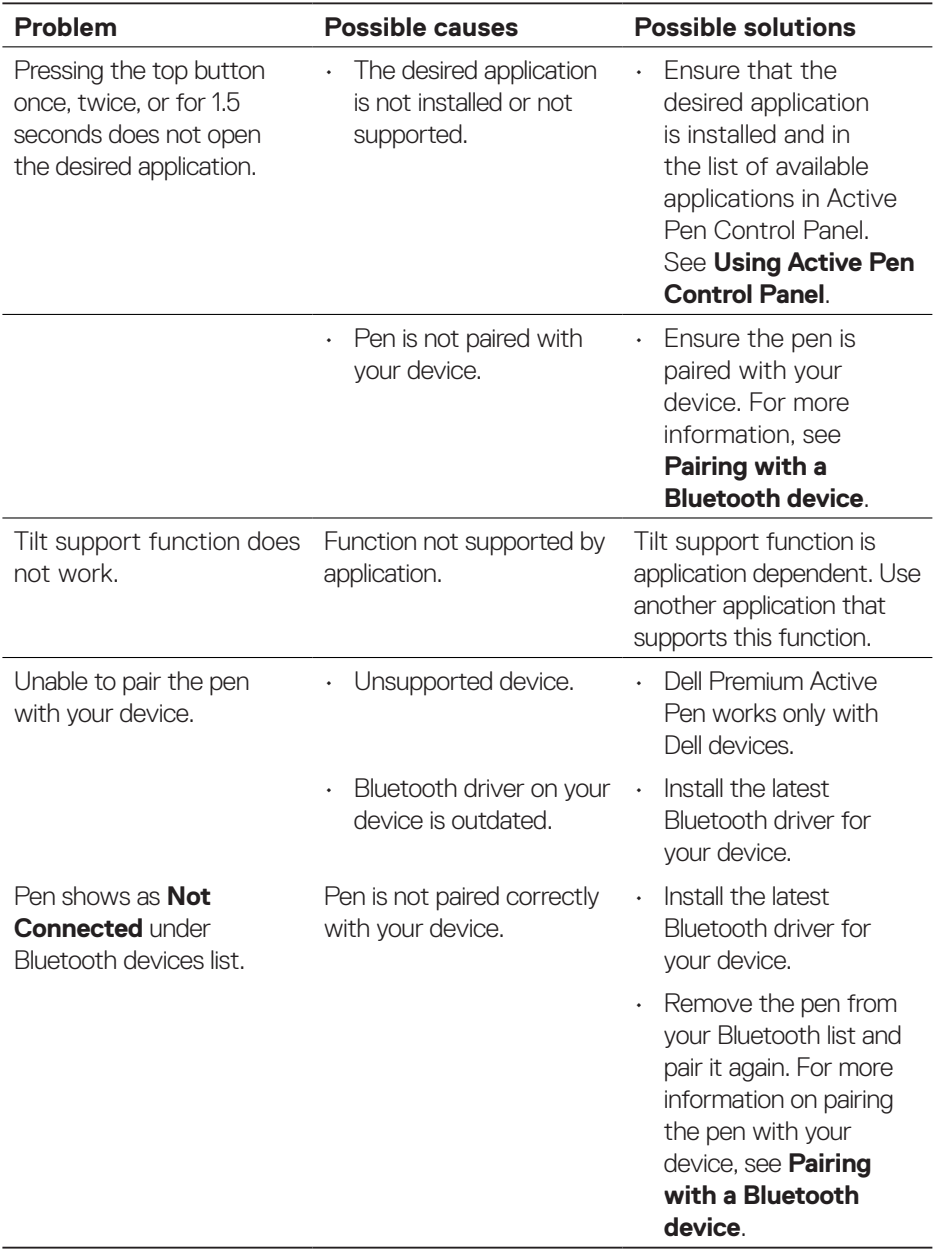

 $($ DELL

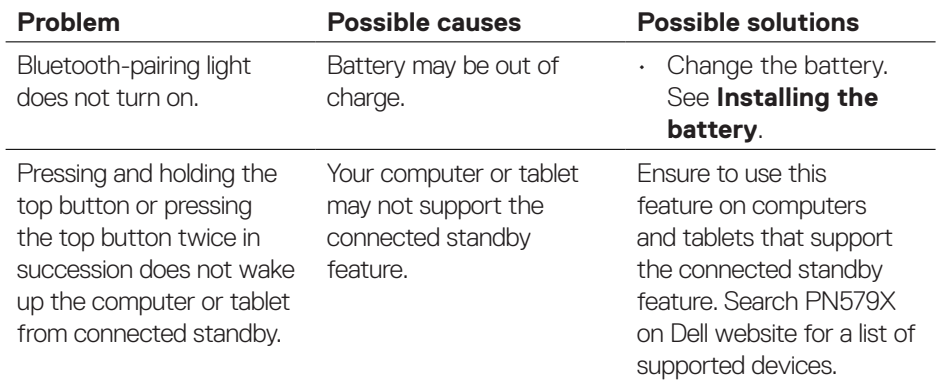

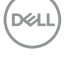

## <span id="page-18-0"></span>**Specifications**

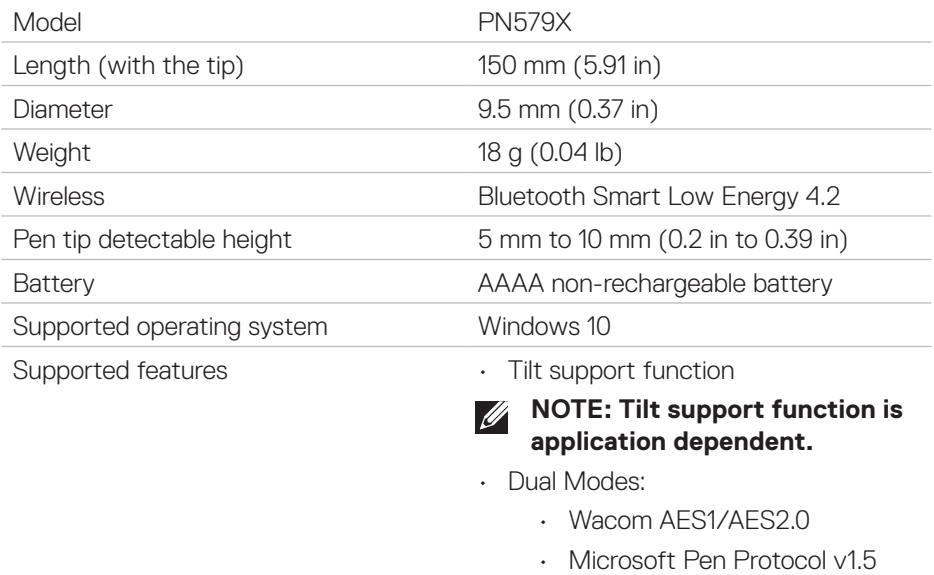

 $(\overline{DCL}$ 

## <span id="page-19-0"></span>**Getting help and contacting Dell**

### **Self-help resources**

You can get information and help on Dell products and services using these online self-help resources:

Information about Dell products and services

Windows 8.1 and Windows 10 Dell Help & Support app

Windows 10 Tips app

Accessing help in Windows 8.1 and Windows 10

Troubleshooting information, user manuals, setup instructions, product specifications, technical help blogs, drivers, software updates, and more

#### **www.dell.com**

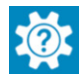

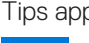

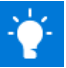

Windows 8.1 Help + Tips app

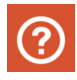

In Windows search, type **Help and Support**, and press **Enter**.

Online help for operating system **www.dell.com/support/windows**

**www.dell.com/support**

## **Contacting Dell**

To contact Dell for sales, technical support, or customer service issues, see **www.dell.com/contactdell**.

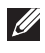

**NOTE: Availability varies by country and product, and some services may not be available in your country.**

**NOTE: If you do not have an active internet connection, you can find contact information on your purchase invoice, packing slip, bill, or Dell product catalog.**

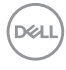

## <span id="page-20-0"></span>**Statutory information**

### **Warranty**

#### **Limited warranty and return policies**

Dell-branded products carry a 1-year limited hardware warranty. If purchased together with a Dell system, it will follow the system warranty.

#### **For U.S. customers:**

This purchase and your use of this product are subject to Dell's end user agreement, which you can find at **www.dell.com/terms**. This document contains a binding arbitration clause.

#### **For European, Middle Eastern and African customers:**

Dell-branded products that are sold and used are subject to applicable national consumer legal rights, the terms of any retailer sale agreement that you have entered into (which will apply between you and the retailer) and Dell's end user contract terms.

Dell may also provide an additional hardware warranty—full details of the Dell end user contract and warranty terms can be found by going to **www.dell.com**, selecting your country from the list at the bottom of the "home" page and then clicking the "terms and conditions" link for the end user terms or the "support" link for the warranty terms.

#### **For non-U.S. customers:**

Dell-branded products that are sold and used are subject to applicable national consumer legal rights, the terms of any retailer sale agreement that you have entered into (which will apply between you and the retailer) and Dell's warranty terms. Dell may also provide an additional hardware warranty—full details of Dell's warranty terms can be found by going to **www.dell.com**, selecting your country from the list at the bottom of the "home" page and then clicking the "terms and conditions" link or the "support" link for the warranty terms.

## <span id="page-21-0"></span>**Regulatory statement**

### **Federal Communication Commission Interference Statement**

This device complies with Part 15 of the FCC Rules. Operation is subject to the following two conditions: (1) This device may not cause harmful interference, and (2) this device must accept any interference received, including interference that may cause undesired operation.

This equipment has been tested and found to comply with the limits for a Class B digital device, pursuant to Part 15 of the FCC Rules. These limits are designed to provide reasonable protection against harmful interference in a residential installation. This equipment generates, uses and can radiate radio frequency energy and, if not installed and used in accordance with the instructions, may cause harmful interference to radio communications. However, there is no guarantee that interference will not occur in a particular installation. If this equipment does cause harmful interference to radio or television reception, which can be determined by turning the equipment off and on, the user is encouraged to try to correct the interference by one of the following measures:

- Reorient or relocate the receiving antenna.
- Increase the separation between the equipment and receiver.
- $\cdot$  Connect the equipment into an outlet on a circuit different from that to which the receiver is connected.
- Consult the dealer or an experienced radio/TV technician for help.
- **CAUTION: Any changes or modifications not expressly approved by the party responsible for compliance could void the user's authority to operate this equipment.**

**This transmitter must not be co-located or operating in conjunction with any other antenna or transmitter.**

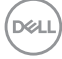

### <span id="page-22-0"></span>**Industry Canada statement:**

This device complies with ISED's licence-exempt RSSs. Operation is subject to the following two conditions: (1) This device may not cause harmful interference, and (2) this device must accept any interference received, including interference that may cause undesired operation.

Le présent appareil est conforme aux CNR d' ISED applicables aux appareils radio exempts de licence. L'exploitation est autorisée aux deux conditions suivantes : (1) le dispositif ne doit pas produire de brouillage préjudiciable, et (2) ce dispositif doit accepter tout brouillage reçu, y compris un brouillage susceptible de provoquer un fonctionnement indésirable.

#### **Radiation Exposure Statement:**

The product comply with the Canada portable RF exposure limit set forth for an uncontrolled environment and are safe for intended operation as described in this manual. The further RF exposure reduction can be achieved if the product can be kept as far as possible from the user body or set the device to lower output power if such function is available.

#### **Déclaration d'exposition aux radiations:**

Le produit est conforme aux limites d'exposition pour les appareils portables RF pour les Etats-Unis et le Canada établies pour un environnement non contrôlé.

Le produit est sûr pour un fonctionnement tel que décrit dans ce manuel. La réduction aux expositions RF peut être augmentée si l'appareil peut être conservé aussi loin que possible du corps de l'utilisateur ou que le dispositif est réglé sur la puissance de sortie la plus faible si une telle fonction est disponible.